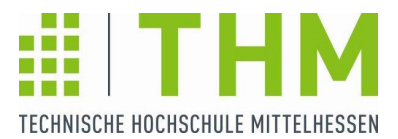

# **Anleitung OLA (Online Learning Agreement)**

Nachdem Sie Ihren THM-Platz in SoleMove bestätigt haben, können Sie Ihr Learning Agreement erstellen. Das Learning Agreement (OLA) wird mit Ihrem/Ihrer Auslandsbeauftragten des Fachbereichs und dem Departmental Coordinator an Ihrer Gasthochschule (GHS) erstellt.

- 1. Zunächst suchen Sie sich Module an der GHS aus und die entsprechenden Module an der THM.
- 2. THM-Fachbereich bestätigt Ihre Wahl oder kommentiert Änderungswünsche.
- 3. Wenn seitens der THM ok wird das LA vom Departmental coordinator der Gasthochschule geprüft, ggf. kommentiert mit Änderungen und bestätigt

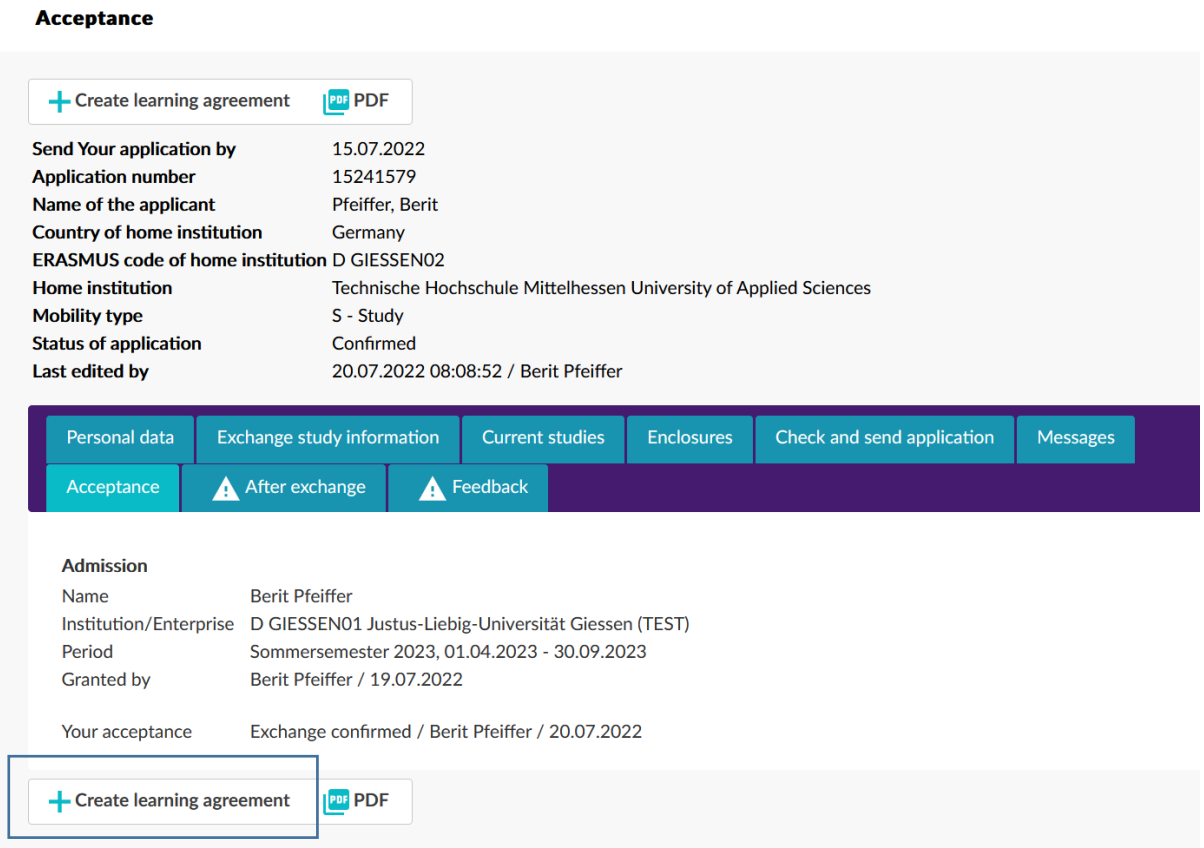

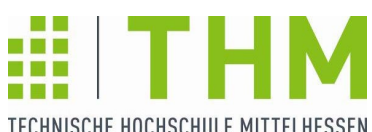

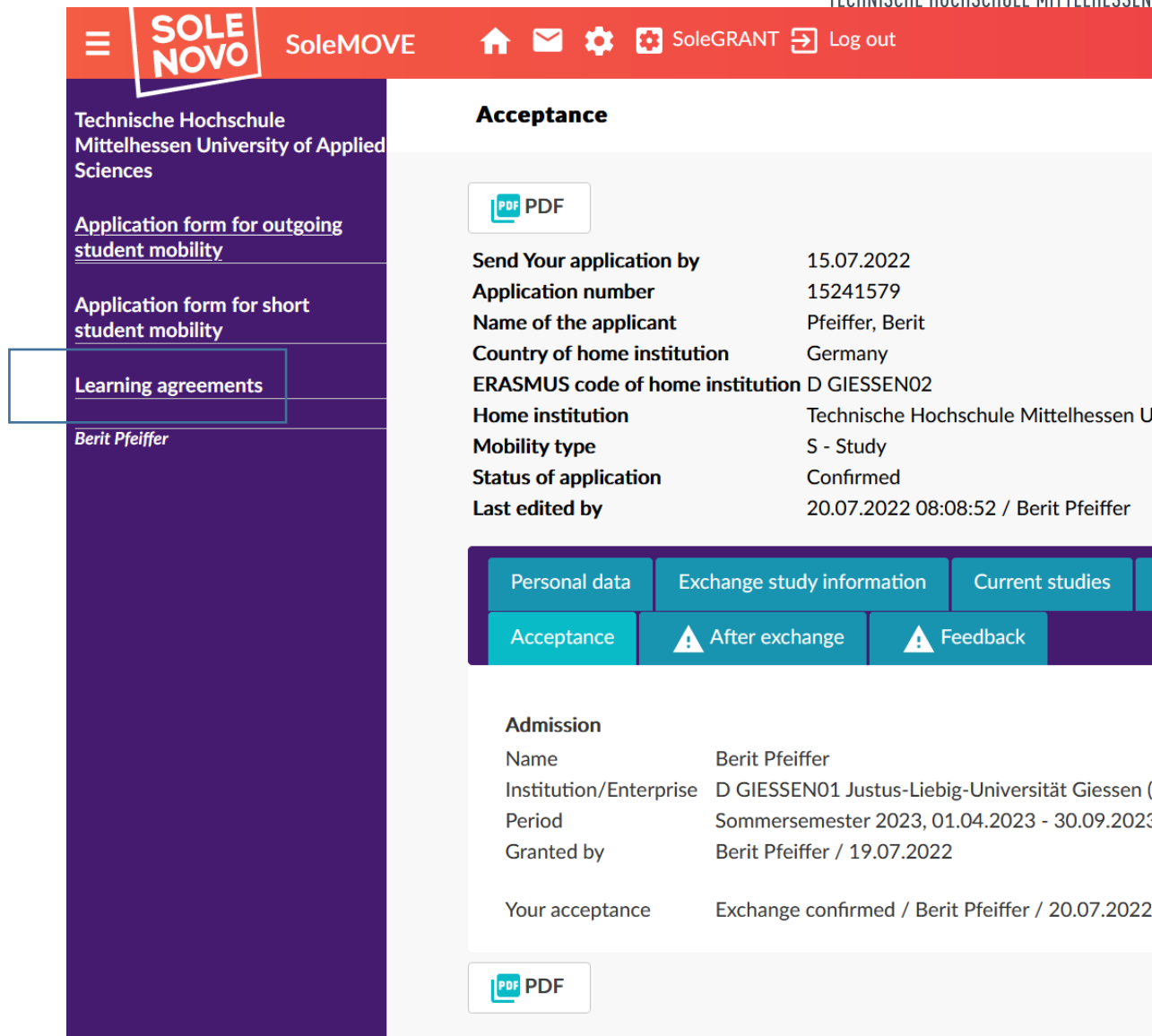

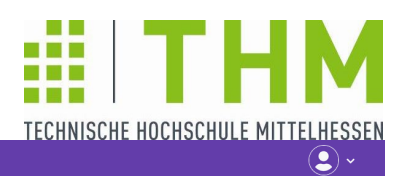

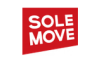

 $\Theta$  Outgoing OLA

#### Learning agreements

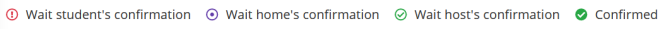

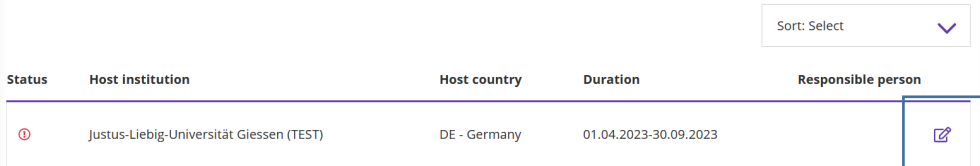

## Home institution information

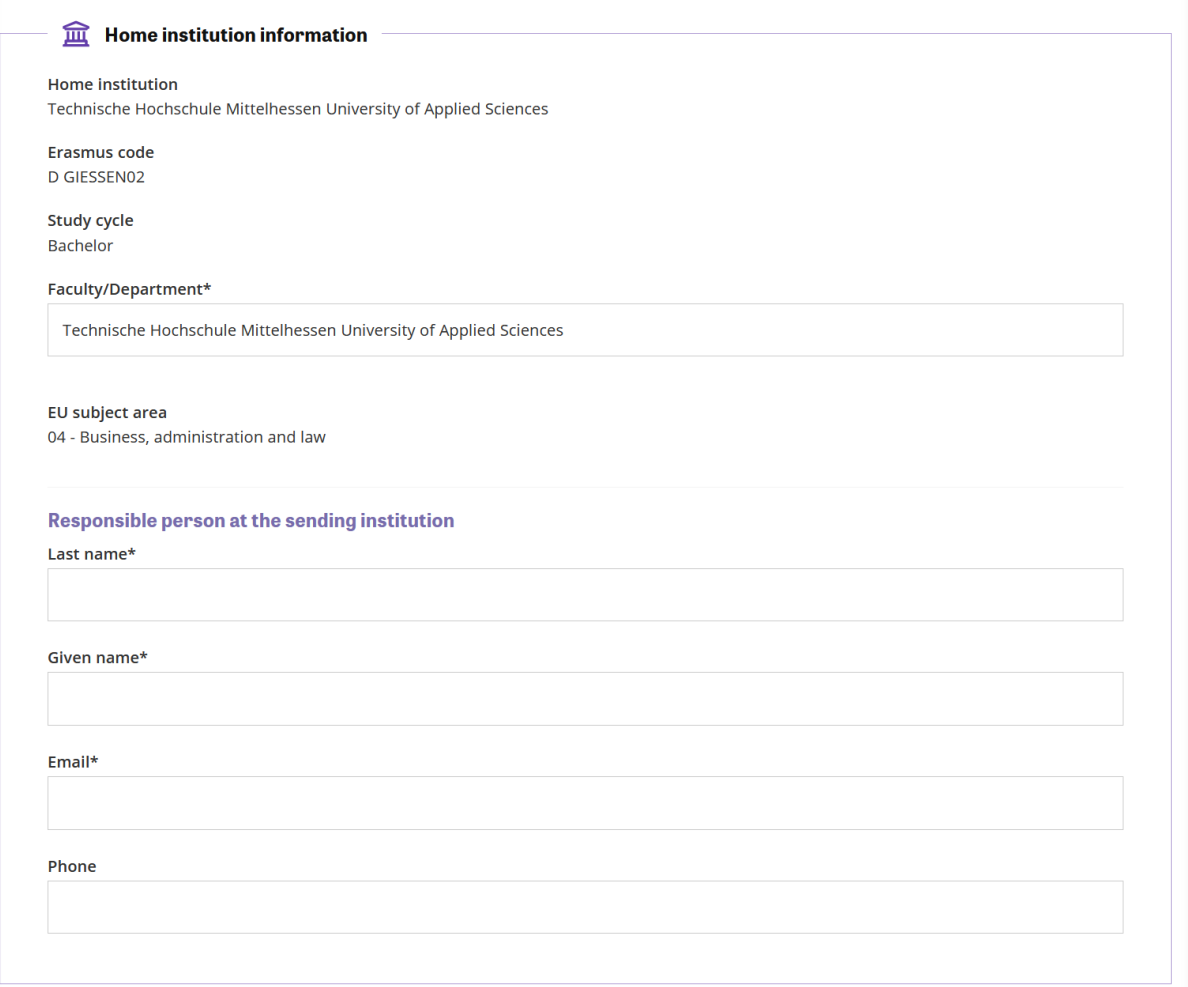

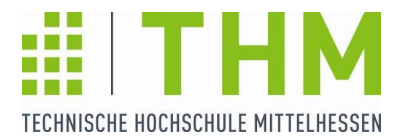

#### **Faculty/Department:** Ihr Fachbereich an der THM

#### **Responsible Person at the sending institution:** Auslandsbeauftragte\*r des Fachbereichs

### Exchange information

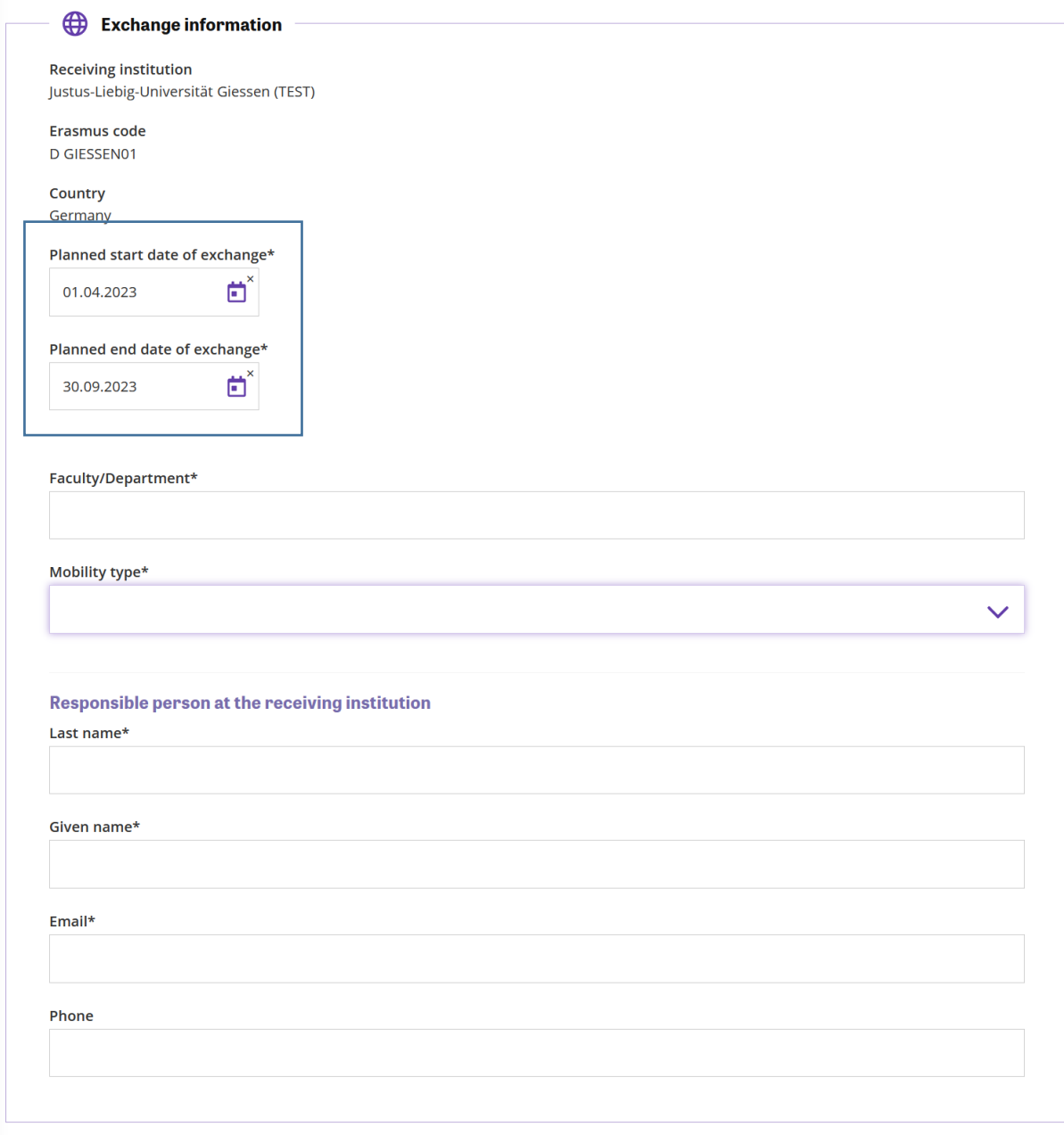

**Planned Start &End of Exchange**: Müssen innerhalb des Semesters an der Gasthochschule sein (vgl. Infomail der Gasthochschule/ Website bzgl. Semesterzeiten)

**Mobility Type:** Semeste(s)

**Responsible person at the receiving institution**: Fachbereichsansprechpartner an der Gasthochschule (vgl. Infomail Gasthochschule)

Klicken Sie "SAVE" - der Bereich erweitert sich anschließend um "Study programme and recognition"

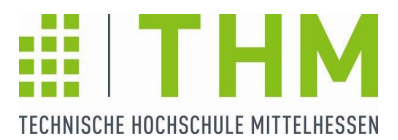

### Modulwahl

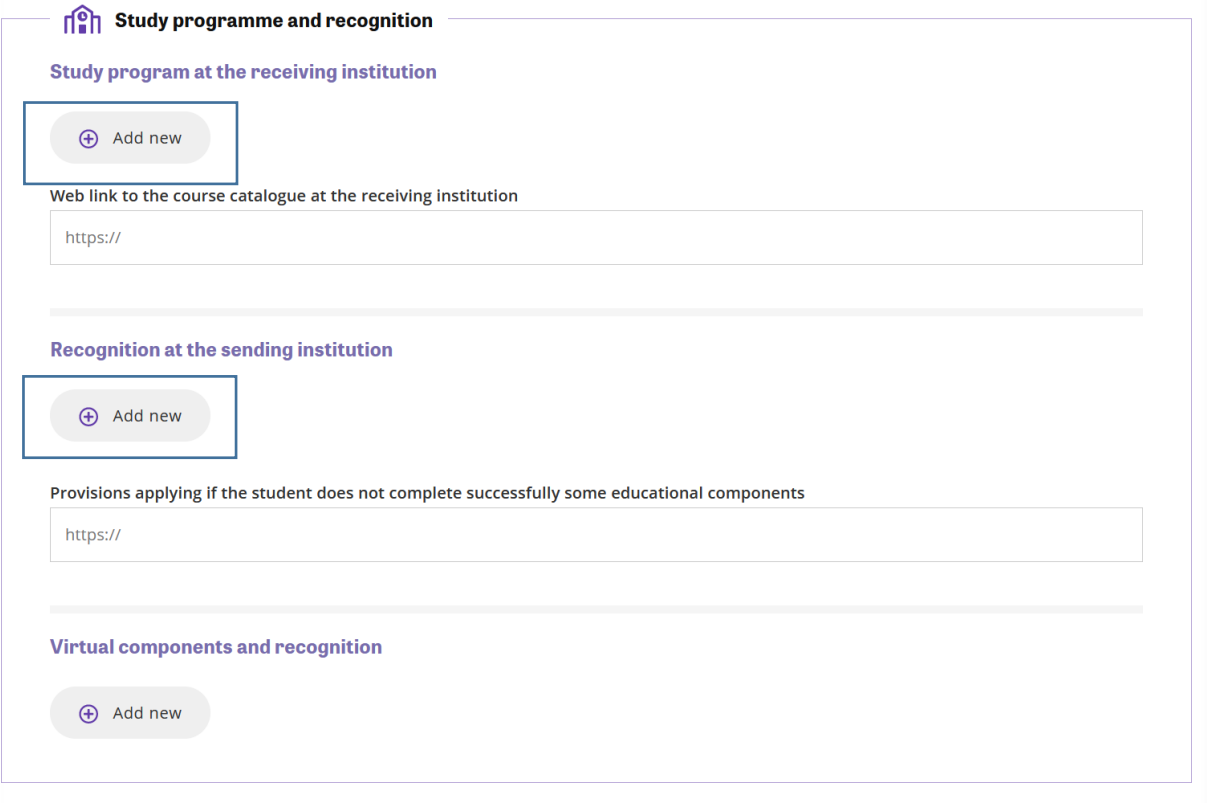

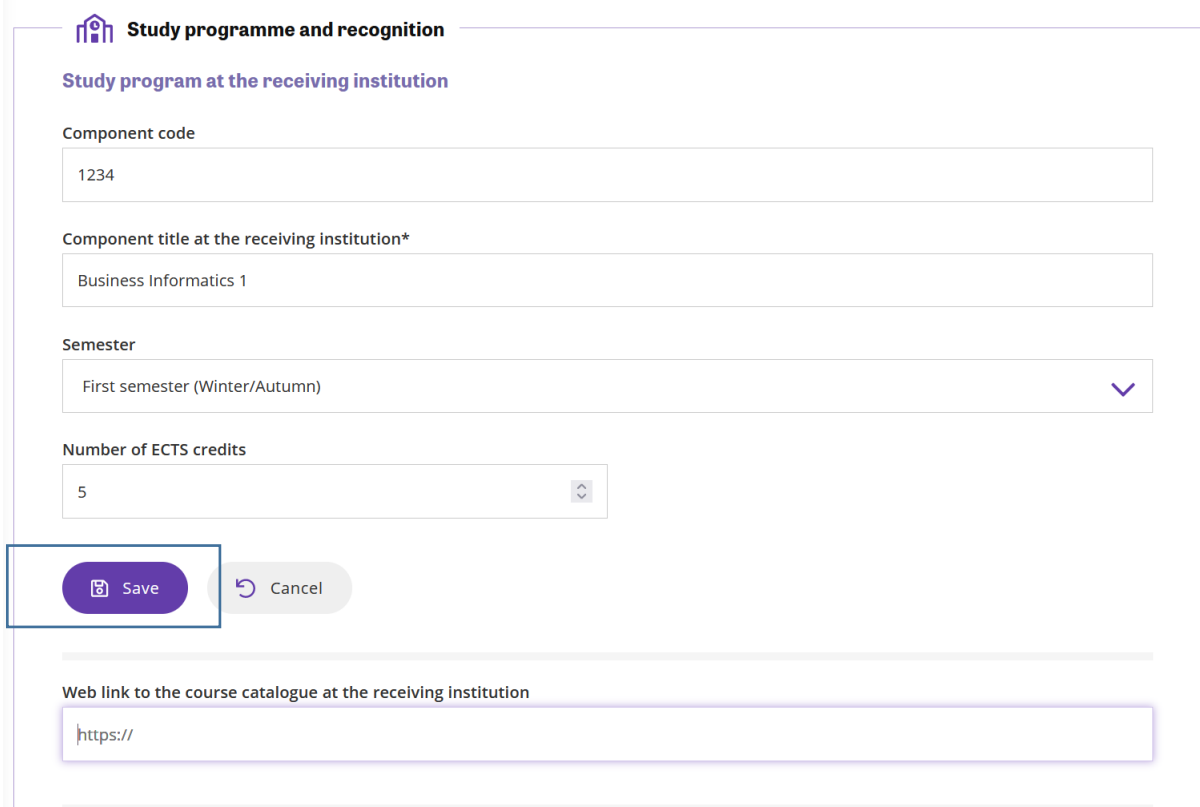

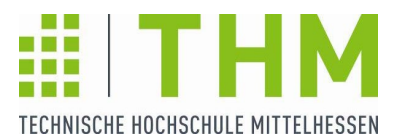

# Module an der THM & Anerkennung

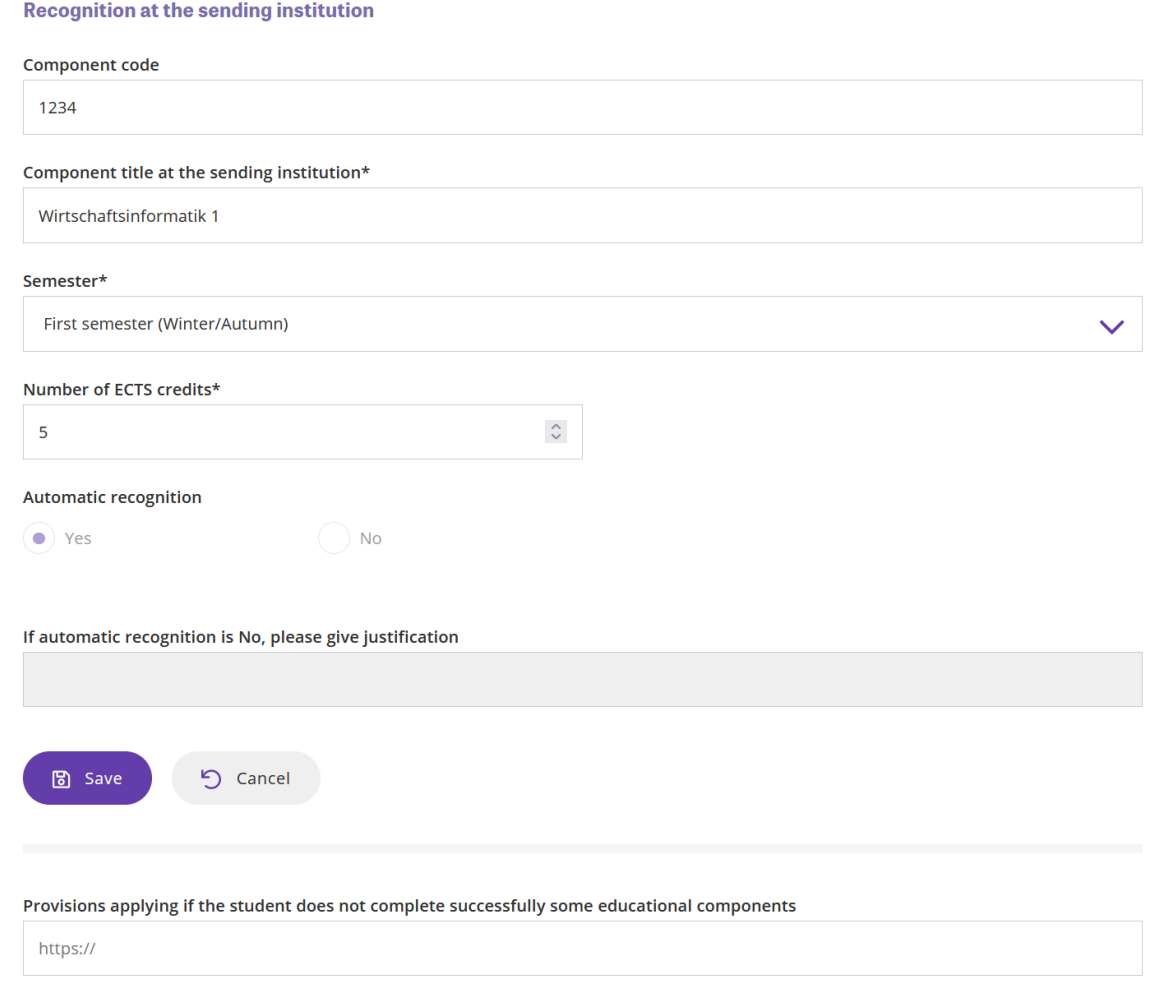

**Component Code**: Modulnummer (auch wenn Sie Wahlpflichtmodul angeben, müssen Sie einen Component Code angeben)

### Virtuelle Module:

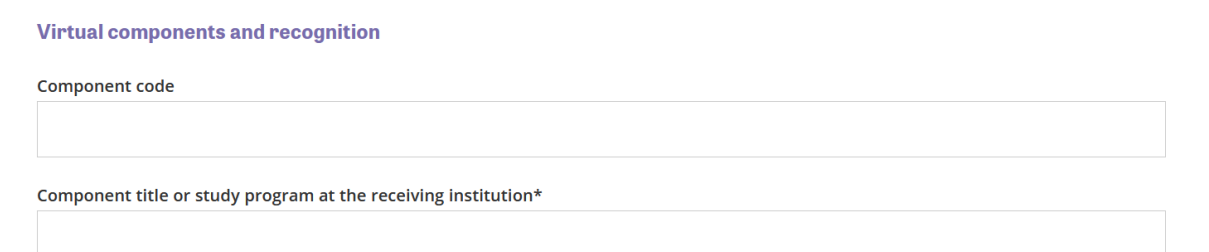

Description of the virtual component\*

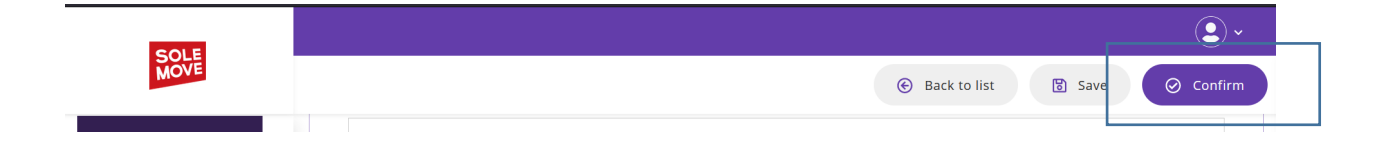

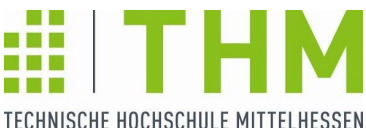

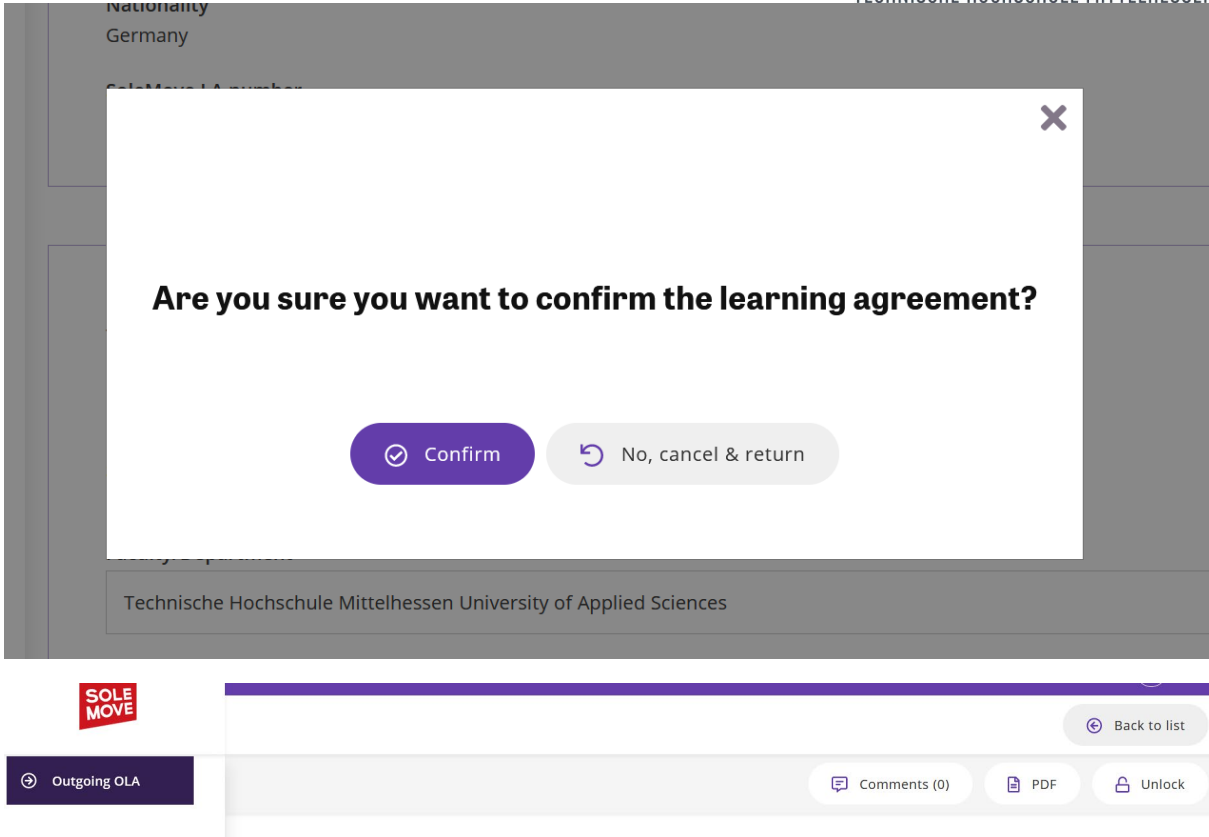

# OLA Status

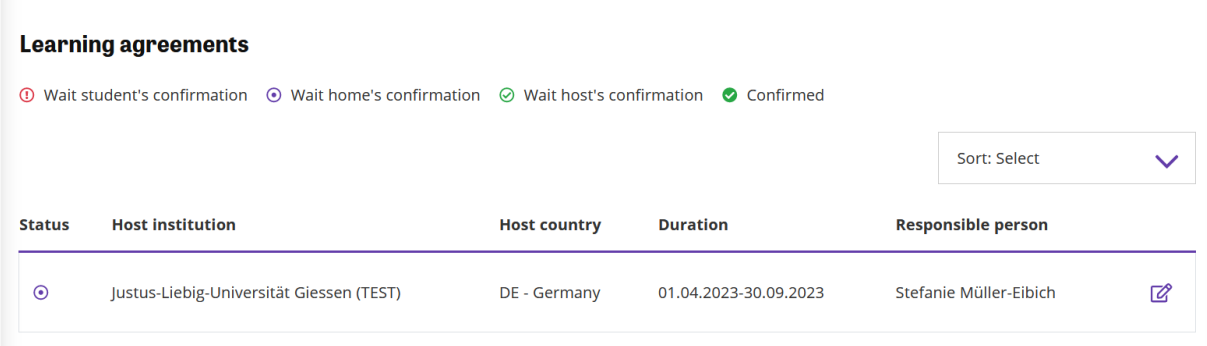

- 1. Studierende confirmen  $\rightarrow$  wait for home's confirmation
- 2. Auslandsbeauftragte prüfen, ggf. Änderungskommentare (zurück zu 1.) oder confirmed  $\rightarrow$  wait for host's confirmation
- 3. Departmental Coordinator GHS prüft, ggf. Änderungskommentare (zurück zu 1.) oder confirmed  $\rightarrow$  Confirmed

Wird das OLA von einer Partei nicht akzeptiert, müssen entsprechend Änderungen vorgenommen werden und von allen Parteien wieder confirmed werden.

Sollten Sie technische Probleme haben, kontaktieren Sie solemove@thm.de